## **Outlook Rules for SharePoint Approvers**

The rules created in these instructions are client-based rules. This means that the rules will run only if your computer is on and Outlook is open. These instructions are recommended only for those individuals who check their email from a single device.

## **Prepare for the rule.**

1. Open **Outlook** 2010 or Outlook 2013.

**DEPAUL UNIVERSITY** 

**INFORMATION SERVICES** 

- 2. From the left-hand column, right-click on **your email address**.
- 3. Choose **New Folder**.
- ▲ Favorites @depaul.edu Inbox-Outbox [1] Junk E-mail [23] Sent Items ▲ Favorites Inbox-- Open in New Window Outbox [1] New Folder... Junk E-mail [23]
- 4. Enter a name for the folder such as "**SharePoint Approval**."

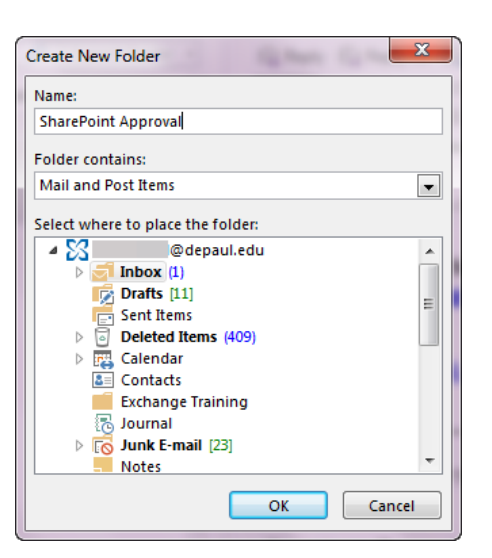

## **Create a rule for your approval messages.**

This first rule will find and mark all SharePoint approval messages that you are responsible for approving.

- 5. In the **Home** tab of Outlook, click Searc **Rules**. Select **Manage Rules & Alerts**. EE A Rules OneNote Unread/ Categorize Follow Y Fi Read Up - $\mathbf{r}$  $\sim$ Always Move Messages From: Create Rule... ter. Mangge Rules & Alerts... 6. Click **New Rule**. **Rules and Alerts** E-mail Rules Manage Alerts
- 7. Under the section "Step 1: Select a template," choose **Apply rule on messages I receive**.

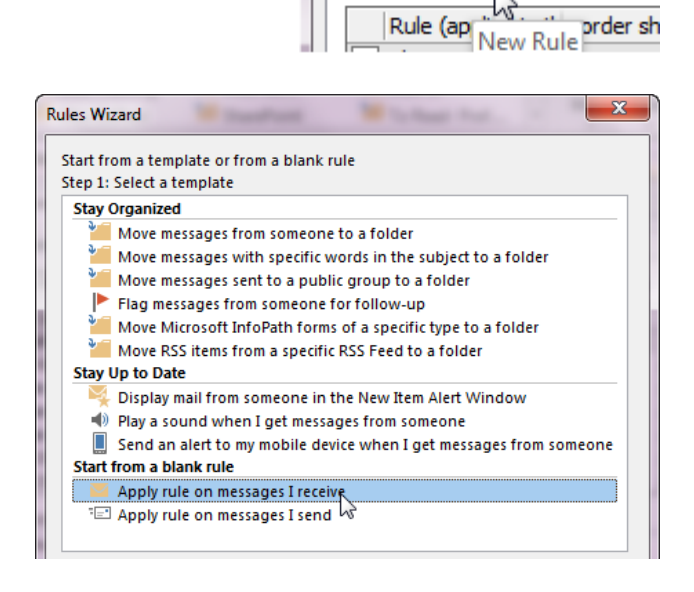

Apply changes to this folder:

Change Rule

prder sh

**En New Rule**<sub>rs</sub>

8. Click **Next**.

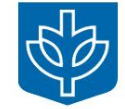

 $Next$ 

- 9. In the section "Step 1:Select conditions," check the second, thirteenth, and seventeenth items:
	- **with specific words in the subject**
	- **with specific words in the body**
	- **with specific words in the sender's address**

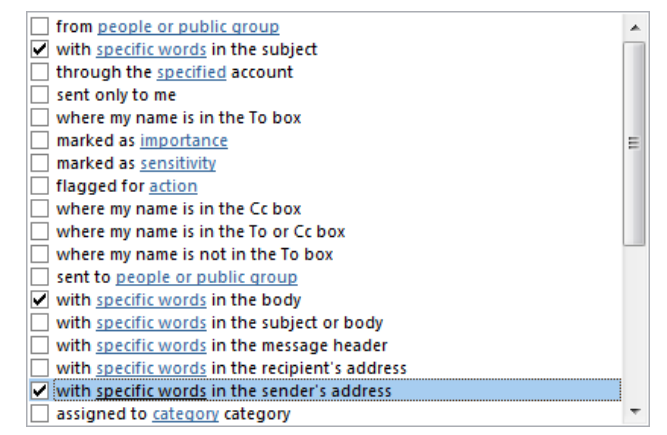

- 10. In "Step 2: Edit the rule description (click an underlined value)," click **with specific words in sender's address.**
- 11. Enter **noreply@depaul.edu.**  Click **Add**. Click **OK**.

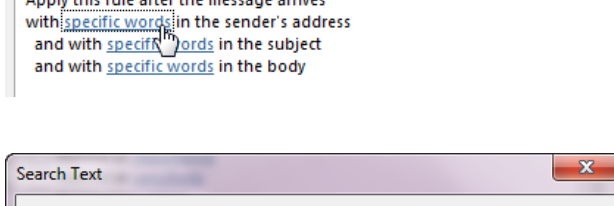

Step 2: Edit the rule description (click an underlined value)

Step 2: Edit the rule description (click an underlined value)

Apply this rule after the message arrives with noreply@depaul.edu in the sender's address

Apply this sule offer the me.

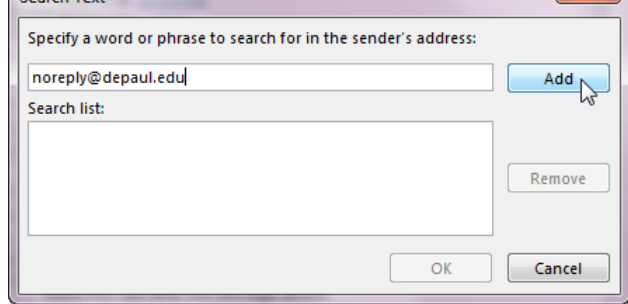

- 12. In "Step 2: Edit the rule description (click an underlined value)," click **and with specific words in the subject.**
- 13. Type: **Task assigned by** Click **Add.** Click **OK.**

14. In "Step 2: Edit the rule description (click an underlined value)," click **and with specific words in the body.**

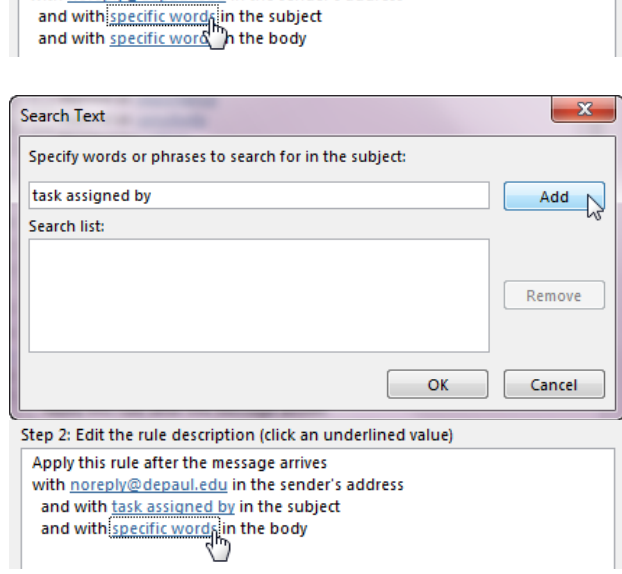

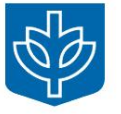

- 15. Here you will create a list of subsites for which you are responsible. For each subsite, type in the name beginning with a slash. Examples: /faculty-and-staff /graduate-programs /chemistry /about
- 16. Click **Add** after each subsite name to add it to the "Search list."

Once the list includes all sites you are responsible for approving, click **OK**.

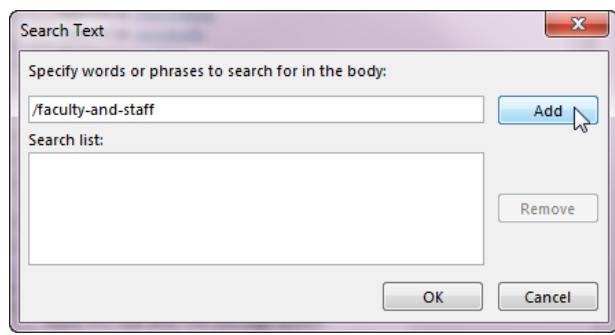

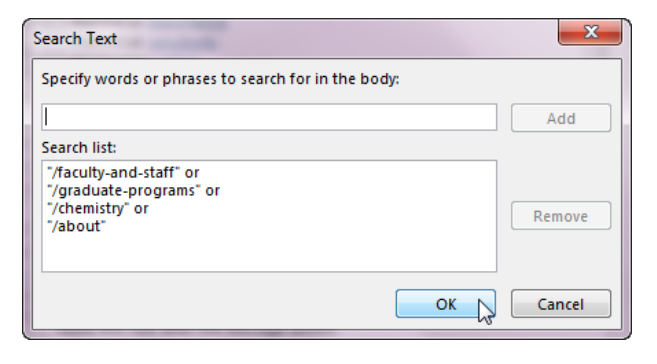

- 17. Click **Next**.
- 18. In "Step 1: Select Actions(s)," select the fourteenth option: **mark it as importance**.

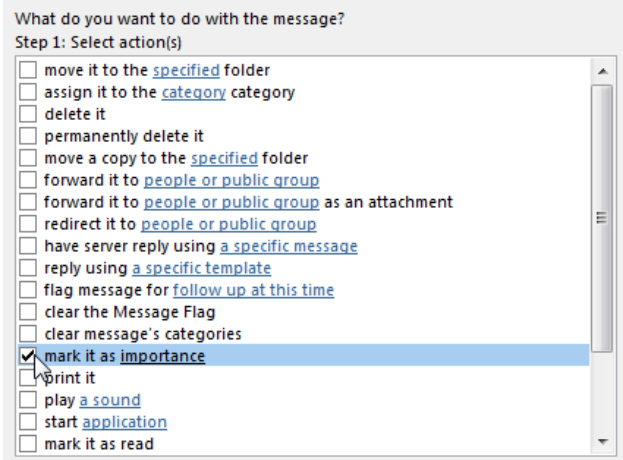

19. Under "Step 2: Edit the rule description (click and underlined value)," **click mark it as importance**.

Step 2: Edit the rule description (click an underlined value)

Apply this rule after the message arrives with noreply@depaul.edu in the sender's address and with task assigned by in the subject and with '/faculty-and-staff' or '/about' in the body mark it as importance

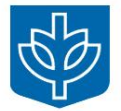

Next >

20. From the dropdown, select **High**. Click **OK**.

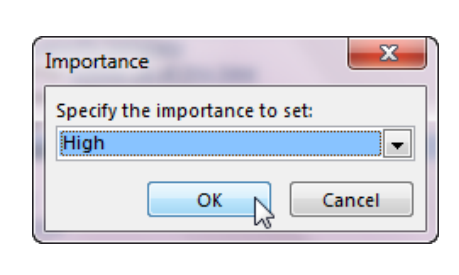

 $Next$  $Next >$ 

- 21. Click **Next**. Click **Next** again.
- 22. Type a name for your rule, such as "**My SharePoint Approvals**."

Click **Finish**.

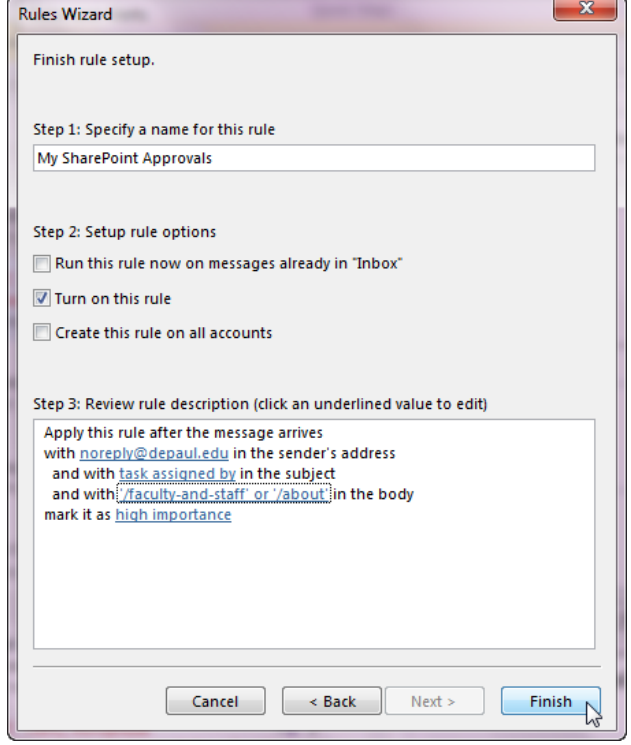

23. When prompted with a warning message, click **OK**.

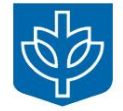

## **Create a rule for the messages you don't want.**

This second rule will clean the approval messages you do not need out of your Inbox. It will find all SharePoint approval messages that were not marked in your first rule and move them to the SharePoint Approval folder you created.

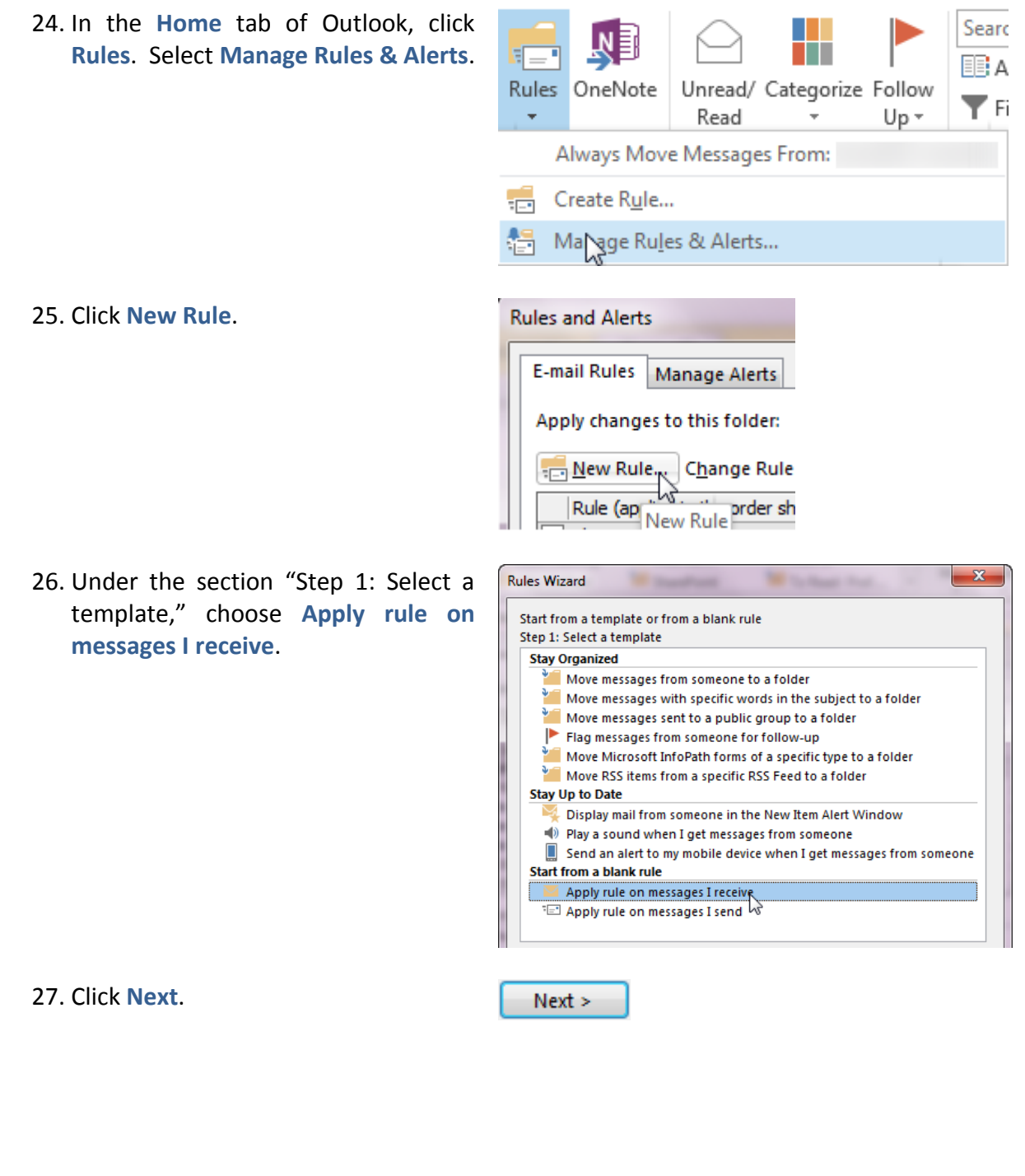

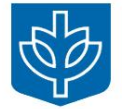

- 28. In the section "Step 1:Select conditions," check the second and seventeenth items:
	- **with specific words in the subject**
	- **with specific words in the sender's address**

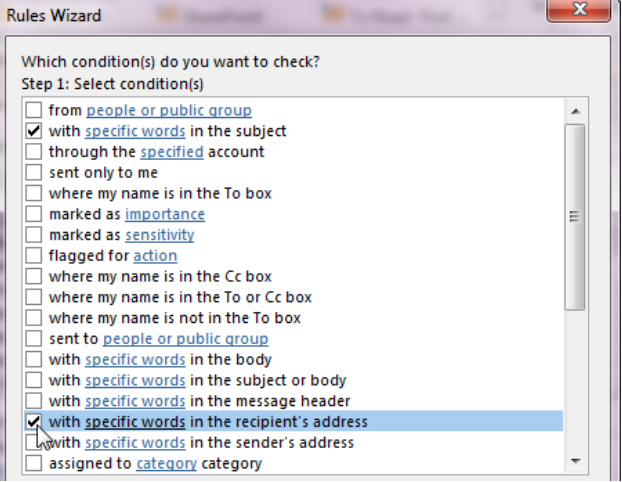

- 29. Under "Step 2: Edit the rule description (click an underlined value)," click **with specific words in the recipient's address**.
- 30. Enter **noreply@depaul.edu.**  Click **Add**. Click **OK**.

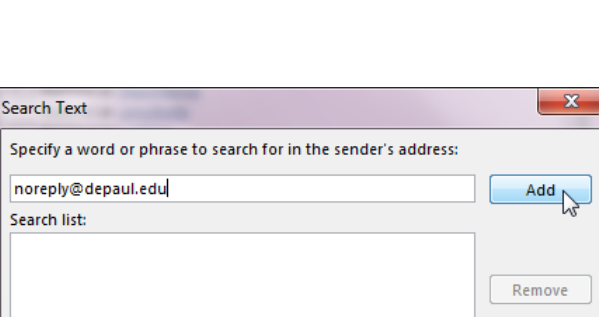

 $OK$ 

Cancel

Step 2: Edit the rule description (click an underlined value)

Apply this rule after the message arrives with specific words in the recipient's address<br>and with specific and in the subject

- 31. In "Step 2: Edit the rule description (click an underlined value)," click **and with specific words in the subject.**
- 32. Type: **Task assigned by** Click **Add.** Click **OK.**

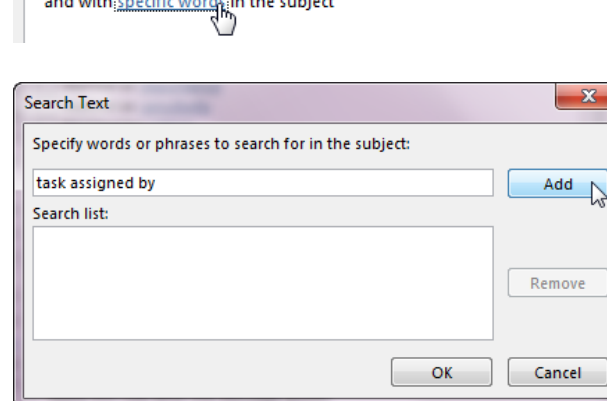

Step 2: Edit the rule description (click an underlined value)

Apply this rule after the message arrives with **specific words** in the recipient's address

33. Click **Next**.

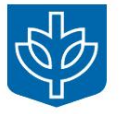

 $Next >$ 

- 34. In "Step 1: Select Actions(s)," choose the first item: **move it to the specified folder**.
- 35. In "Step 2: Edit the rule description (click an underlined value)," click **move it to the specified folder**.
- 36. In the popup window, select the folder you created in steps 3 & 4.

Note: If at first you don't see the folder, you may need to click to expand the Inbox.

Click **OK**.

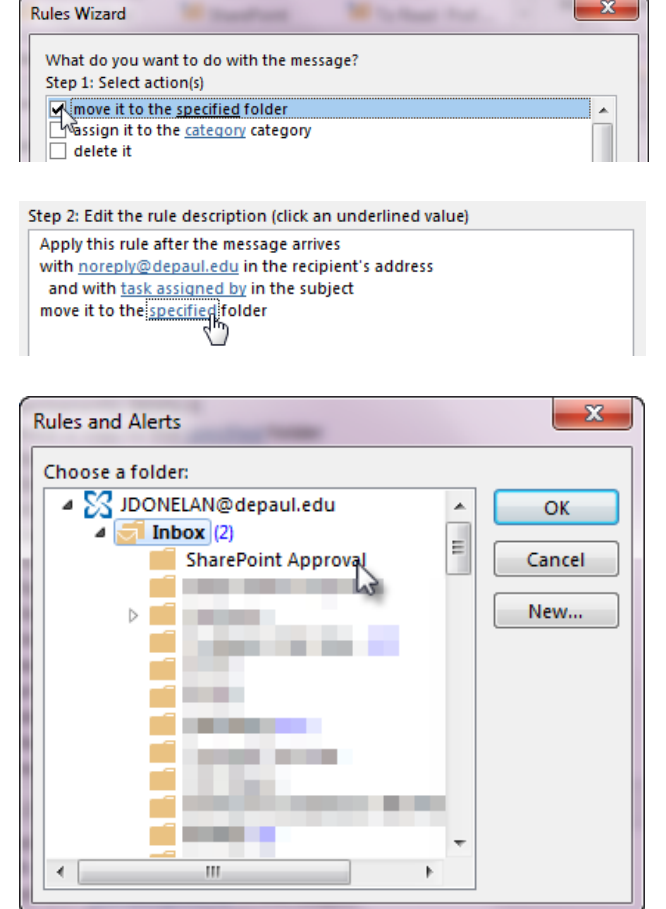

- 37. Click **Next**.
- 38. In "Step 1: Select exception(s) (if necessary)," choose the sixth item: **Except if marked as importance**.

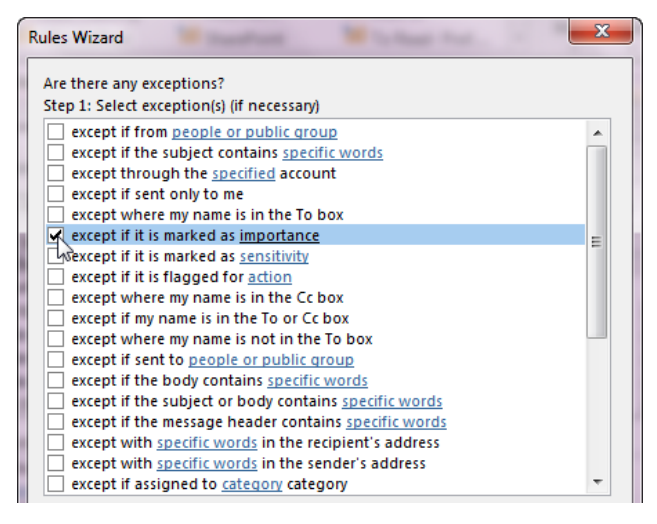

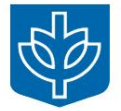

Next >

- 39. In "Step 2: Edit the rule description (click an underlined value)," click
- Step 2: Edit the rule description (click an underlined value) Apply this rule after the message arrives with noreply@depaul.edu in the recipient's address and with task assigned by in the subject move it to the SharePoint Approval folder<br>except if it is marked as importance
- 40. From the dropdown, select **High**. Click **OK**.

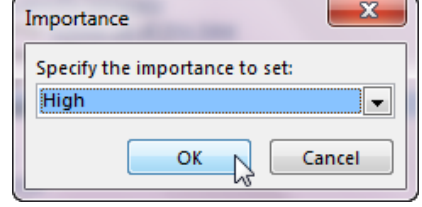

 $Next$ 

41. Click **Next.**

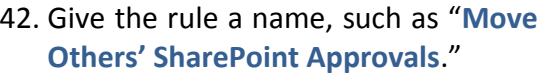

Click **Finish**.

Click **OK**.

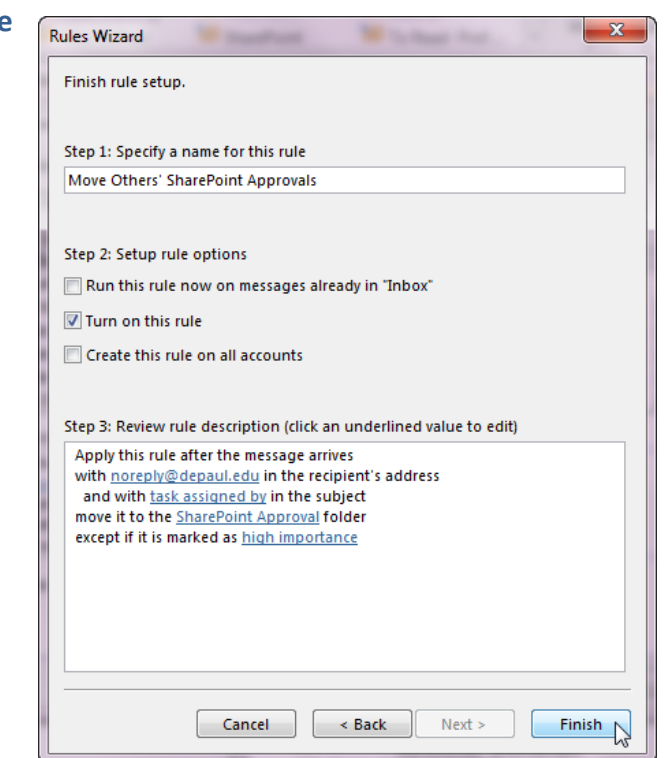

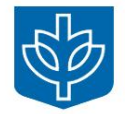